# MS WORD

**ОФОРМЛЕНИЕ ТЕКСТОВЫХ ДОКУМЕНТОВ В СООТВЕТСТВИИ С ГОСТ**

### **Оформление НИР (реферат, курсовая работа, выпускная квалификационная работа)**

- Оформление конкретных элементов работы (оглавления, содержания, библиографии) должно соответствовать государственному стандарту.
- ГОСТы на библиографию.
- Особое внимание обратите на **ГРАМОТНОСТЬ**

В целом требования к оформлению результатов НИР содержит:

⚫ **ГОСТ 7.32-20** «Межгосударственный стандарт. Система стандартов по информации, библиотечному и издательскому делу (СИБИД). Отчет о научноисследовательской работе»

http://www.viniti.ru/docs/sibid/gost732.pdf

⚫ **ГОСТ 7.07-2021 «**Система стандартов по информации, библиотечному и издательскому делу (СИБИД) СТАТЬИ В ЖУРНАЛАХ И СБОРНИКАХ Издательское оформление»

https://ifap.ru/library/gost/7072021.pdf - *для составления списка использованных источников, оформления статей*

# Изложение текста и оформление работ следует выполнять в соответствии с требованиями **ГОСТ 7.32-20**

Обязательные структурные элементы выделены полужирным шрифтом

- приложения.
- список использованных источников;
- **заключение;**
- **основная часть отчета о НИР;**
- **введение;**
- перечень сокращений и обозначений;
- термины и определения;
- **содержание;**
- **реферат;**
- **список исполнителей;**
- **титульный лист;**

Структурные элементы работы

Текст работ следует печатать, соблюдая следующие требования:

•текст набирается **шрифтом Times New Roman** кеглем **не менее 12** 

(12, 14),

•цвет шрифта- черный

• строчным, без выделения,

•с выравниванием **по ширине**;

• **абзацный отступ (красная строка)** должен быть одинаковым по всему тексту (**1,25 см)**;

•строки разделяются **полуторным интервалом**;

# Заголовки

Наименования структурных элементов отчета: «РЕФЕРАТ», «СОДЕРЖАНИЕ», «ВВЕДЕНИЕ», «ЗАКЛЮЧЕНИЕ», «СПИСОК ИСПОЛЬЗОВАННЫХ ИСТОЧНИКОВ» служат заголовками структурных элементов – располагают в **середине** строки **без точки** в конце, **не подчеркивать**

**Заголовки подразделов и пунктов** следует начинать с абзацного отступа, печатать с прописной буквы, не подчеркивать, без точки в конце

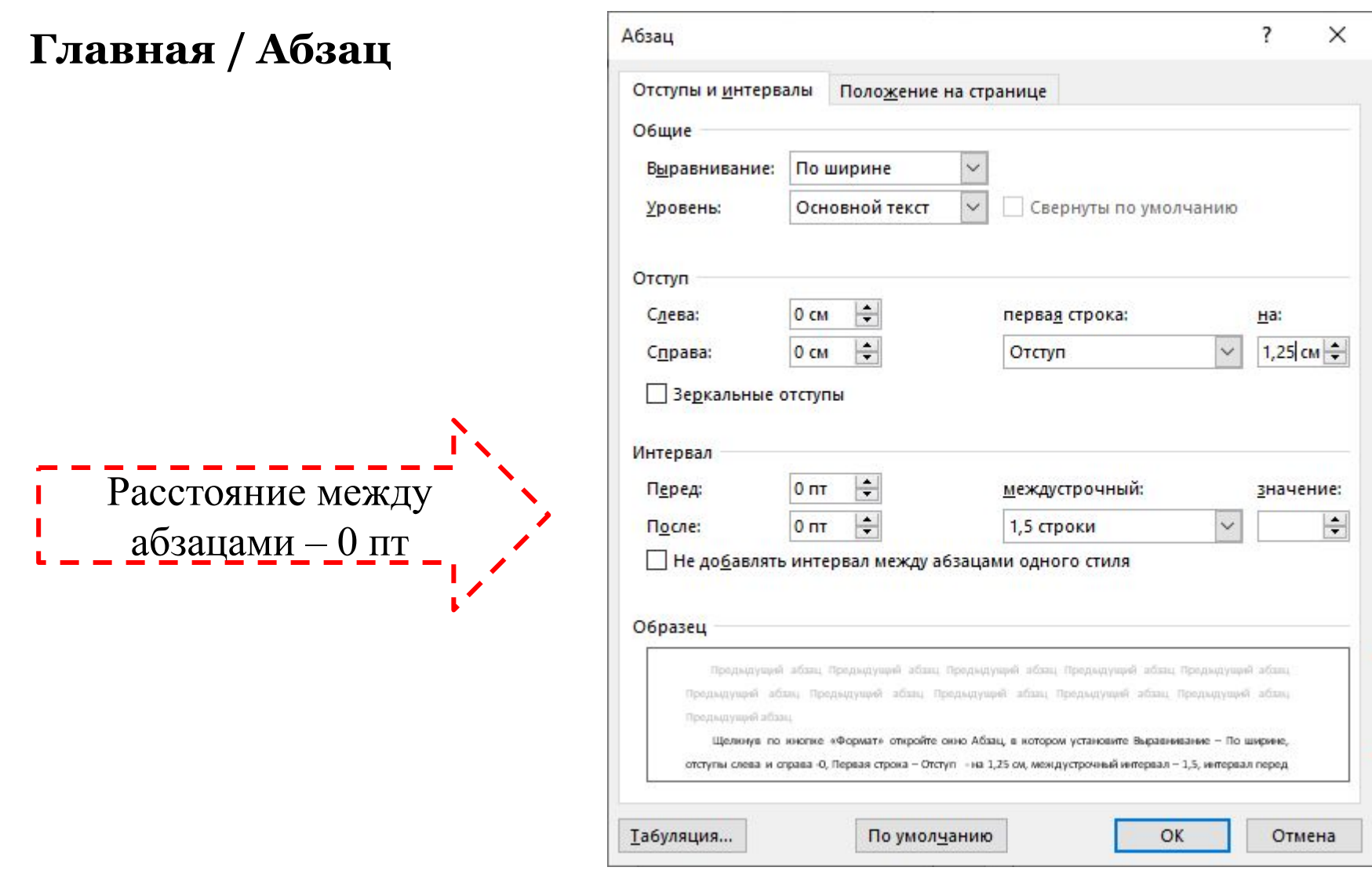

### Текст работ следует печатать, соблюдая следующие требования:

#### **поля страницы:**

- •верхнее и нижнее -20 мм,
- левое 30 мм,
- •правое не менее $10 \text{ nm}$ ;

#### **Макет/ Параметры страницы**

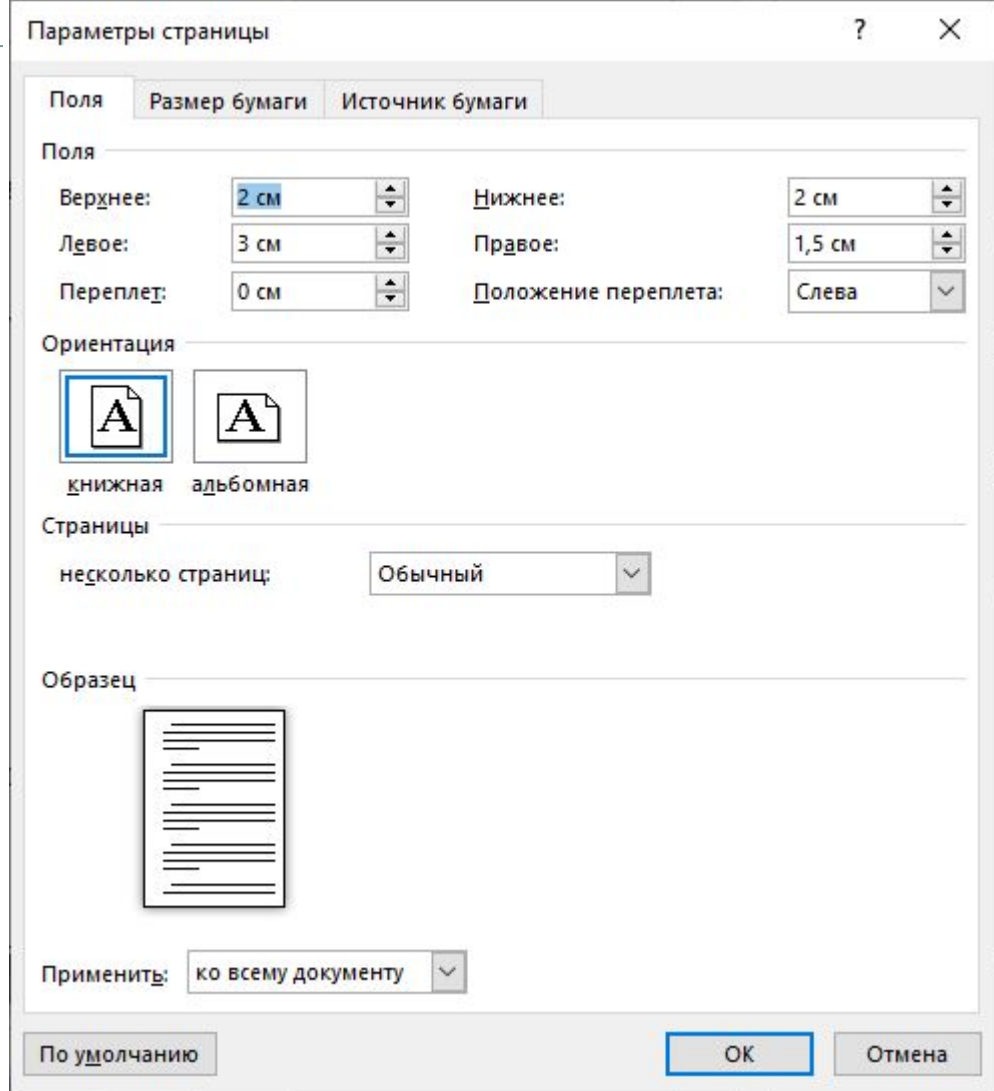

Текст работ следует печатать, соблюдая следующие требования:

•полужирный шрифт не применяется;

•разрешается использовать компьютерные возможности акцентирования внимания на определенных терминах, формулах, теоремах, применяя шрифты разной гарнитуры;

•введение и заключение не нумеруются.

точки.

- номер страницы проставляют в **правом нижнем углу** листа без
- номер страницы на титульном листе не проставляют;
- титульный лист включают в общую нумерацию страниц работ;
- соблюдая сквозную нумерацию по всему тексту работ;
- **страницы** работ следует нумеровать **арабскими** цифрами,

Нумерация страниц текстовых документов:

#### Чтобы убрать номер страницы с титульного листа **откройте колонтитул**  и установите **флажок**:

Особый колонтитул для первой страницы

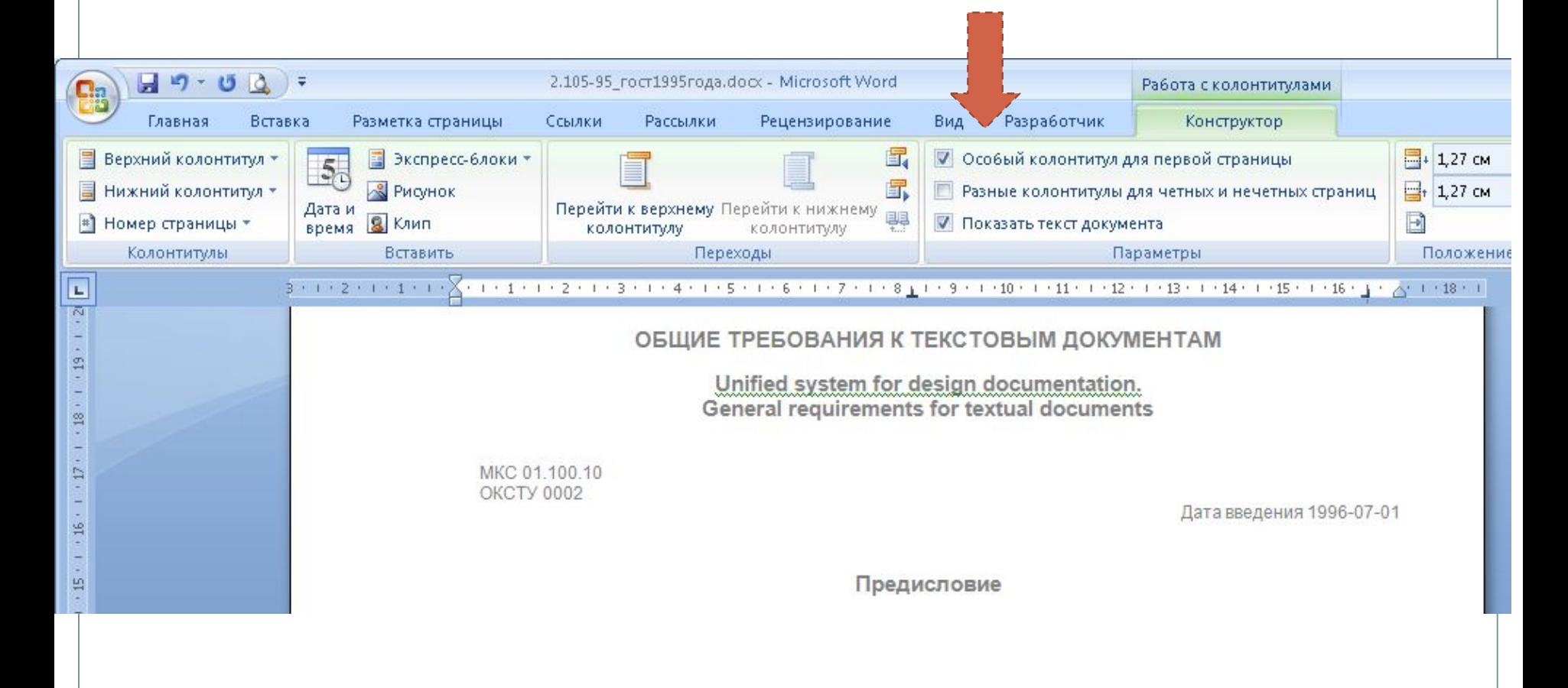

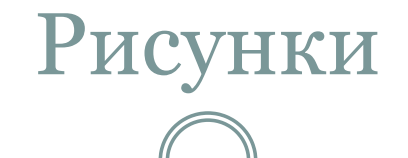

Рисунки следует располагать непосредственно после текста, в котором они упоминаются впервые, или на следующей странице;

На все рисунки должны быть даны ссылки в отчете;

Рисунки должны быть подписаны: им присваивается **номер** и **название** . Подпись размещается **под картинкой по центру**  следующим образом: Рисунок 1 – Рисунок из простых элементов

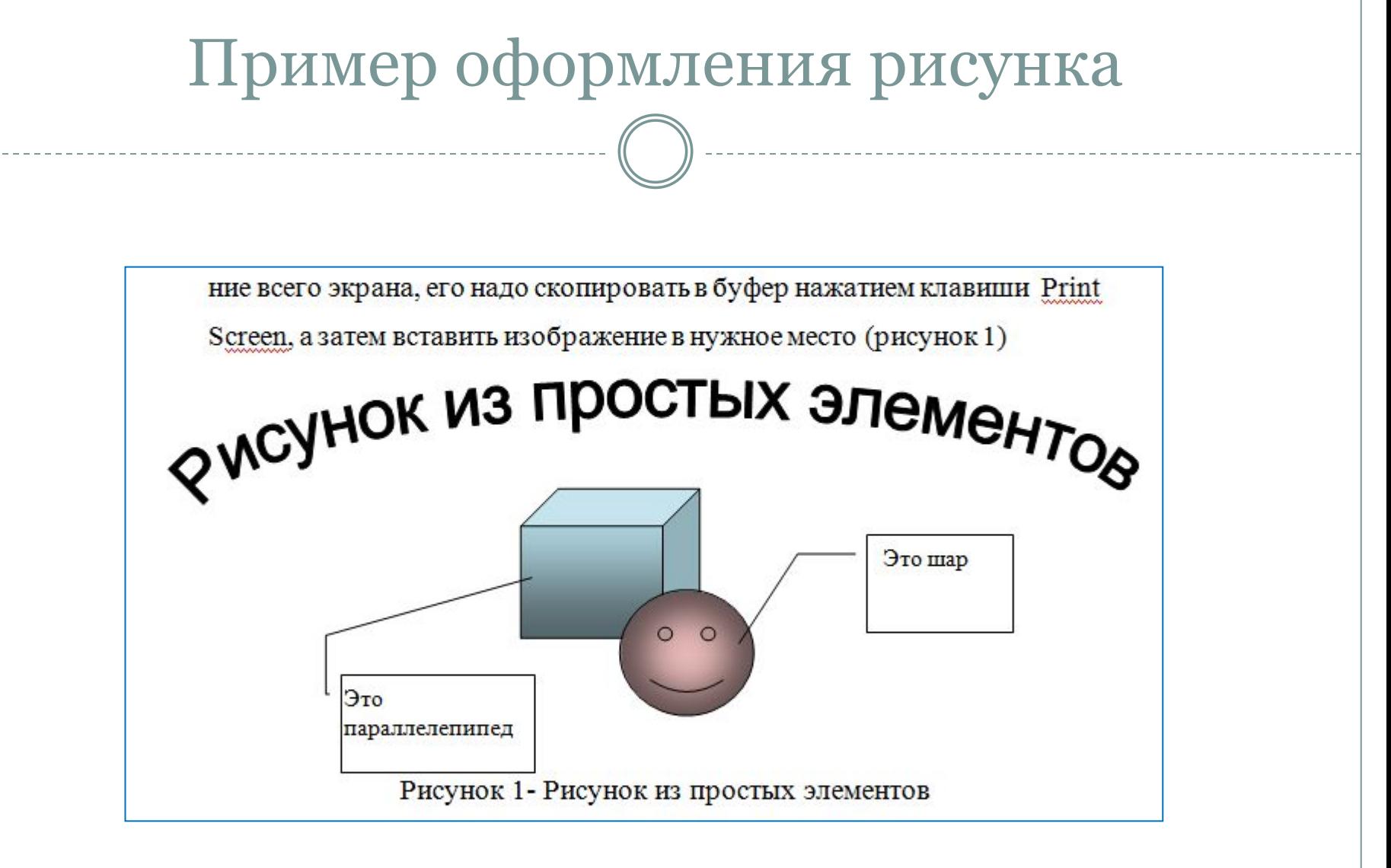

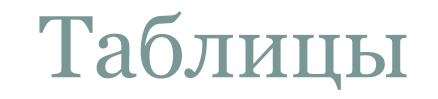

Таблицу следует располагать в отчете непосредственно после текста, в котором она упоминается впервые, или на следующей странице;

На все таблицы должны быть ссылки в отчете. При ссылке следует писать слово "таблица" с указанием ее номера;

**Наименование таблицы** следует помещать над таблицей **слева**, без абзацного отступа в одну строку с ее номером через тире

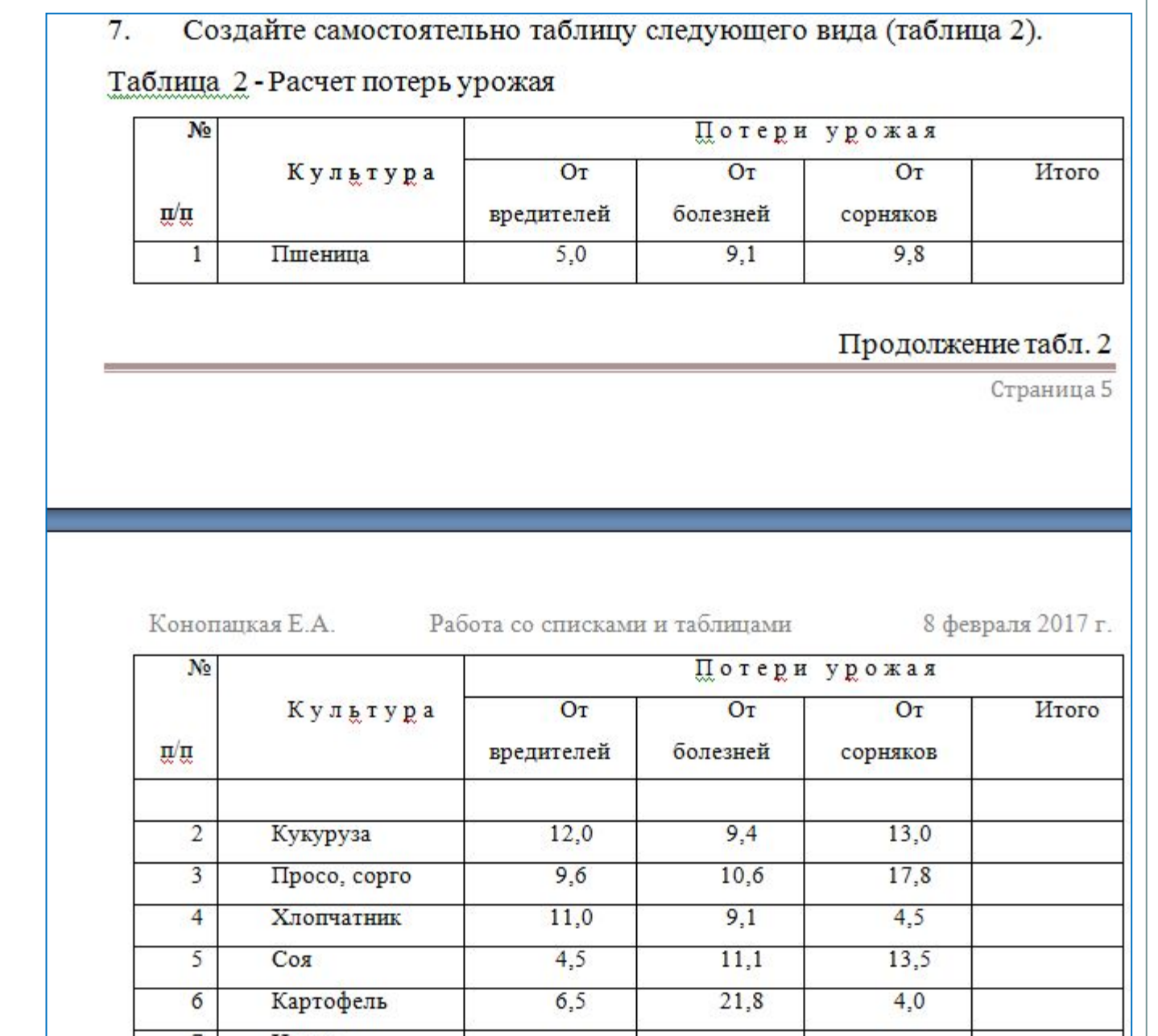

#### Пример оформления таблицы

### Использование оглавлений и гиперссылок, графическое оформление текстовых документов

#### **ГОСТ 7.32-2017 Содержание включает**

- введение,
- наименование всех разделов и подразделов, пунктов (если они имеют наименование),
- заключение,
- список использованных источников и
- наименования приложений с указанием номеров страниц, с которых начинаются эти элементы отчета о НИР.
- В элементе "СОДЕРЖАНИЕ" приводят наименования структурных элементов работы, порядковые номера и загоновки разделов, подразделов (при необходимости - пунктов) основной части работы, обозначения и заголовки ее приложений (при наличии приложений).
- После заголовка каждого элемента ставят отточие и приводят номер страницы работы, на которой начинается данный структурный элемент.

Обозначения подразделов приводят после абзацного отступа, равного двум знакам, относительно обозначения разделов. Обозначения пунктов приводят после абзацного отступа, равного четырем знакам относительно обозначения разделов.

## Оглавление

Чтобы создать оглавление нужно:

- 1. Оформить заголовки, которые будут указаны в оглавлении с помощью **стилей** (выделить стилем, запомнить названия стилей);
- 2. Только после этого выполнить команду Ссылки/ Оглавление / Оглавление
- 3. В окне ОГЛАВЛЕНИЕ И УКАЗАТЕЛИ/ вкл ОГЛАВЛЕНИЕ. Выбрать внешний вид оглавления и т. д.
- 4. Нажать на кнопку ПАРАМЕТРЫ. В окне Параметры оглавления отметить стили, какими оформлен ваш документ и **указать их уровень**  вложенности.
- 5. Нажать ОК

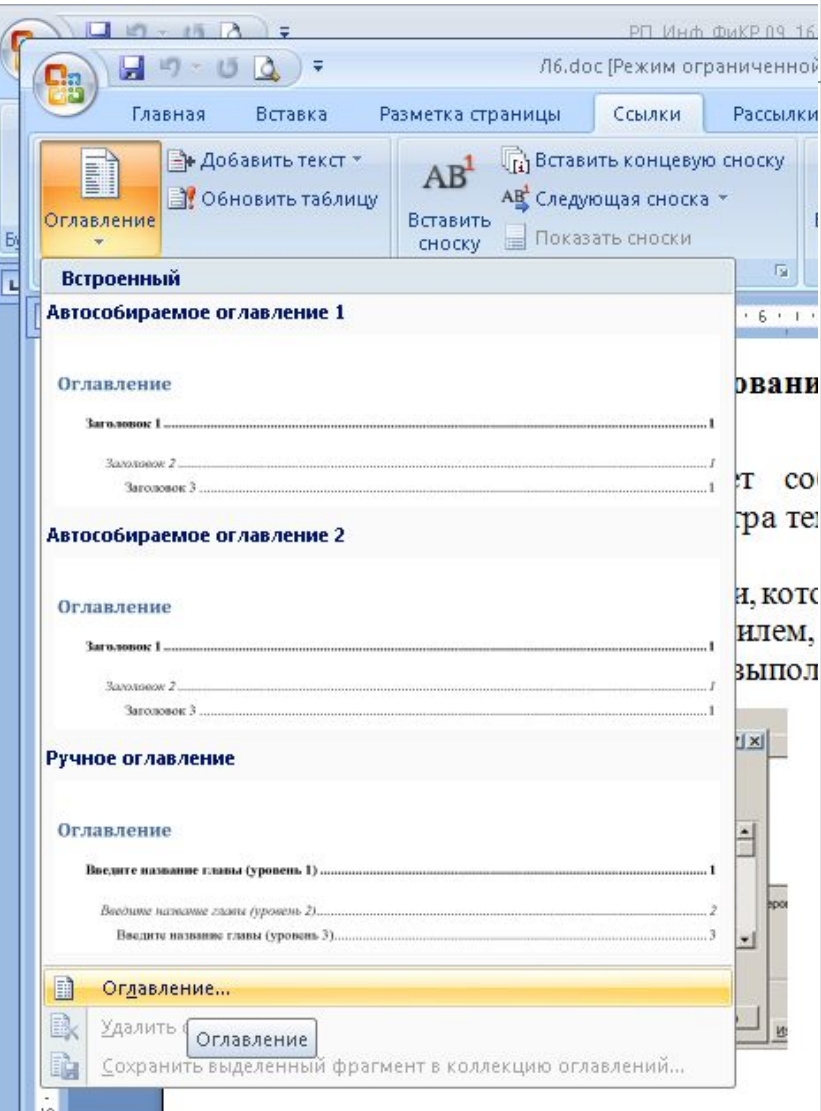

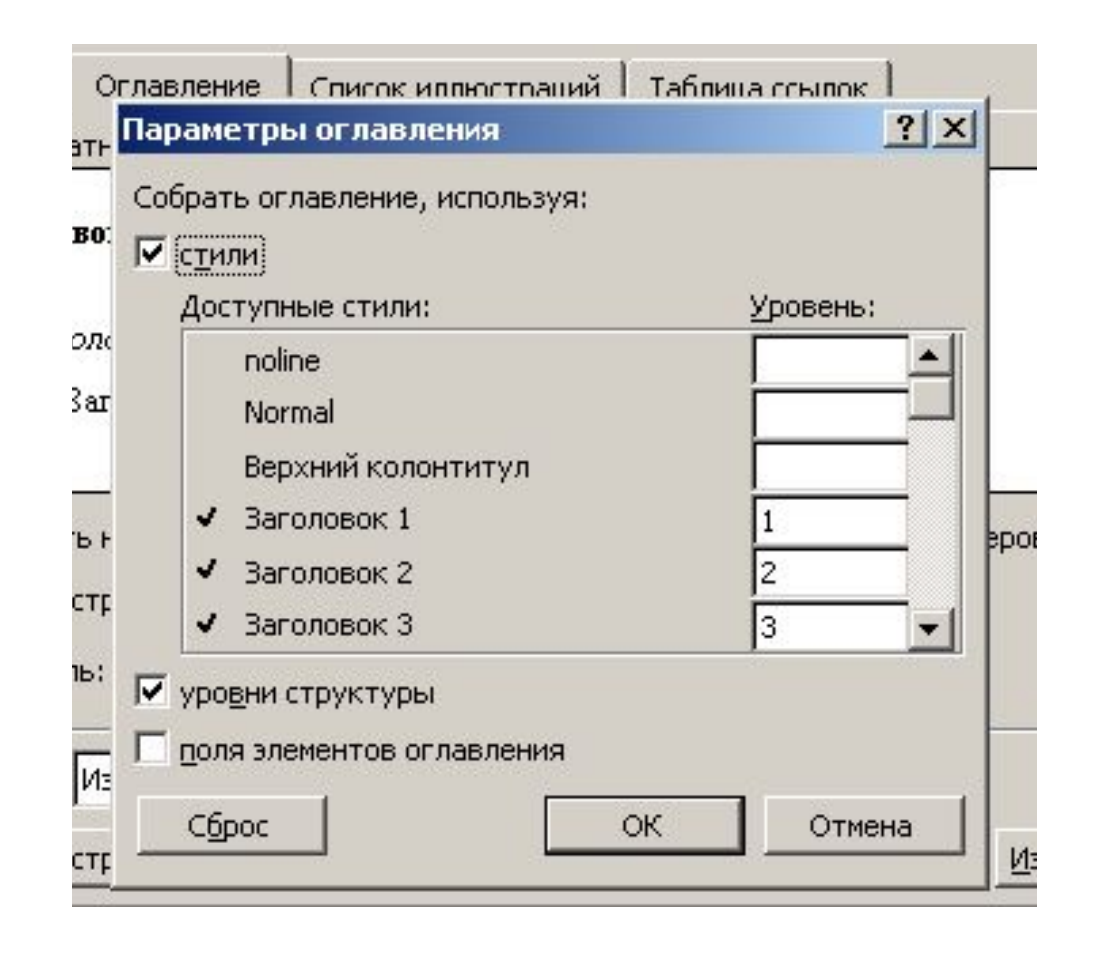

## *Создание гиперссылок*

**Гиперссылка** - цветной подчеркнутый текст или графический объект, по щелчку которого выполняется переход к файлу, фрагменту файла или странице HTML в интрасети или Интернете

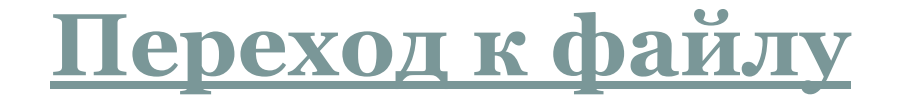

1. Выделите текст или графический объект, который предполагается использовать как гиперссылку, а затем выполните команду

**Вставка/ Гиперссылка**.

Появится окно Добавление гиперссылки.

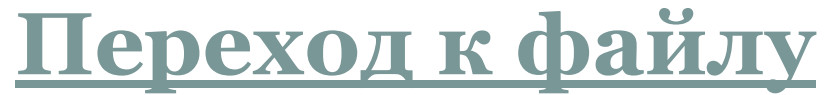

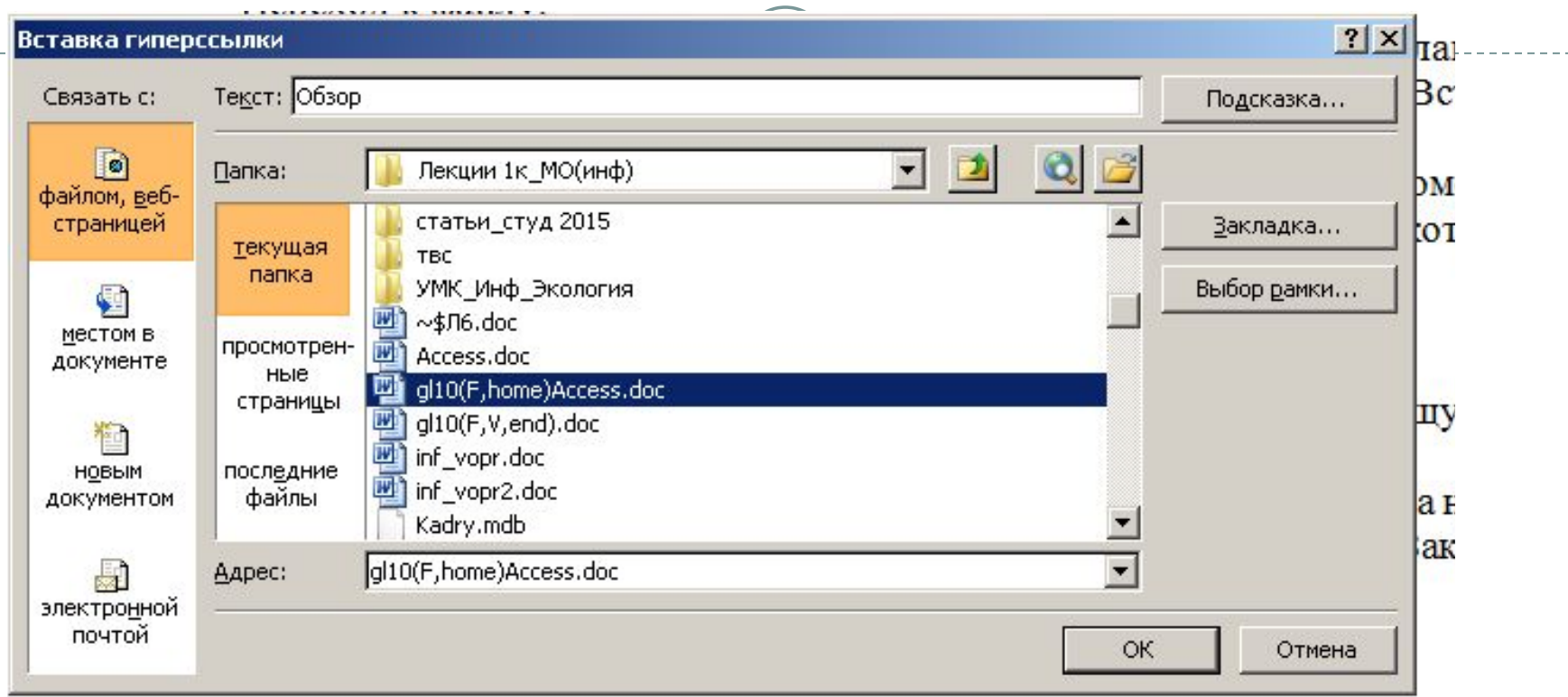

2. В поле «связать с» укажите непосредственно документ (с помощью кнопки Обзор укажите мышью полный путь до файла), с которым хотите связать гиперссылку.

### **Переход к фрагменту документа**

Например, в вашем документе создать гиперссылку переходящую на оглавление документа.

1. Создайте **закладку**, т.е. выделите фрагмент текста (то место куда нужно перейти), например Оглавление. Выполните команду **Вставка/Закладка**. (Дадим имя закладке Оглавление. Затем, Добавить)

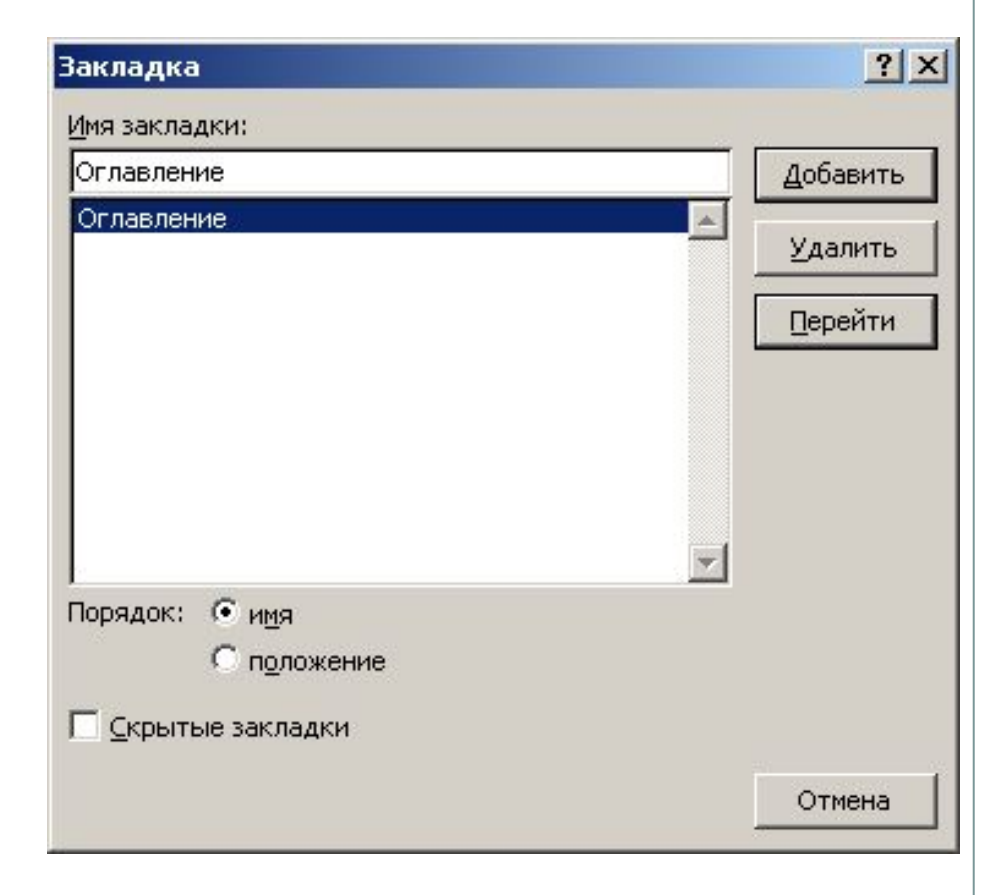

### **Переход к фрагменту документа**

2. Выделите текст или графический объект, который предполагается использовать как гиперссылку, а затем выполните команду **Вставка/ Гиперссылка**. Появится окно Добавление гиперссылки.

3. В окне Добавление гиперссылки нажмите кнопку **Закладка**  и в появившемся окне выберите имя своей закладки, созданной в пункте1.

Нажмите ОК

#### **Переход к фрагменту документа**

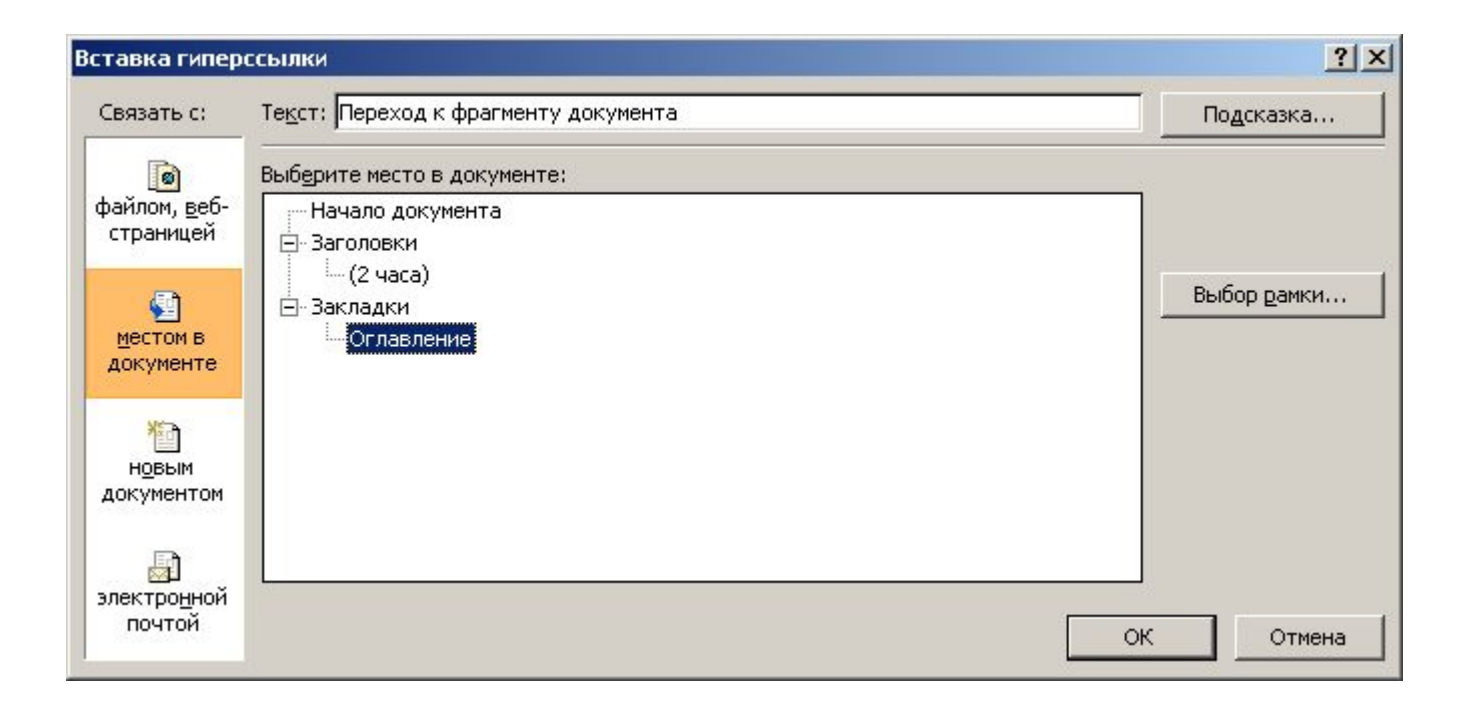

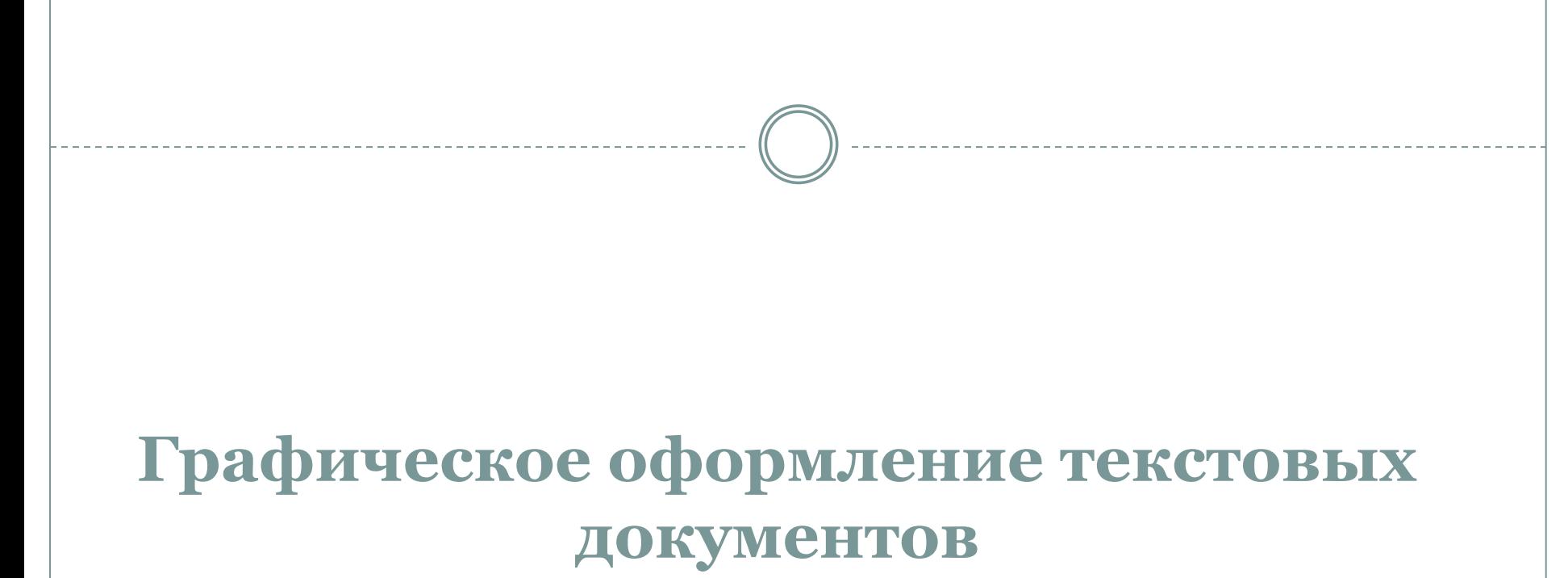

Word представляет возможность импортировать графические изображения, созданные многими другими программами (около 20). Некоторые из этих программ и соответствующий программе тип файла:

•тип файла gif; •тип файла wpg; •тип файла jpg; •тип файла bmp; и др.

В WORD можно работать с двумя типами графических изображений: **растровыми** и **векторными**

**Растровые** (точечные) изображения формируются на экране из точек (пикселей), они создаются с помощью растровых графических редакторов или с помощью сканирования фотографий.

#### Преимущества

•можно достаточно просто менять любую часть растрового изображения путем выборочного удаления или добавления точек,

• каждой точке можно присвоить любой цвет, т.е. такие изображения легко ретушировать, раскрашивать

#### Недостатки

•при изменении размеров растровых изображений путем масштабирования (т.е. растягивания или сжатия в одном или нескольких направлениях) теряется качество самого изображения

**Векторные** изображения состоят из набора геометрических объектов (линии, дуги, окружности, прямоугольники), они создаются в векторных графических редакторах (таких, как Corel Draw или Adobe Illustrator).

Это, например, логотипы компаний, карты, стилизованные изображения домов, машин и пр.

#### **Преимущество векторных изображений в том, что они легко масштабируются.**

Векторные графические редакторы позволяют загружать растровые изображения и преобразовывать их в векторные.

Растровые рисунки не могут быть **разгруппированы** (т. е. разделены на отдельные элементы).

Разгруппировать векторные изображения производится командой РАЗГРУППИРОВАТЬ.

Элементы получившиеся в результате разгруппировки можно изменять отдельно (цвет, форму и т.д.), а затем снова сгруппировать в новое, измененное изображение.